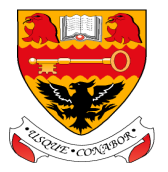

# **S2 into S3 Course Choice Form**

# ALL FORMS MUST BE COMPLETED. SIGNED AND RETURNED TO YOUR PSE TEACHER BY FRIDAY 28TH JANUARY 2022 OR **YOU MAY NOT BE ABLE TO GET THE CHOICES YOU WOULD LIKE.**

**Pupil Name:\_\_\_\_\_\_\_\_\_\_\_\_\_\_\_\_\_\_\_\_\_\_\_\_\_ Class:\_\_\_\_\_\_\_\_ Career Interest:\_\_\_\_\_\_\_\_\_\_\_\_\_\_\_\_\_\_\_\_\_\_\_\_\_\_\_\_\_\_\_\_**

**PSE Teacher:\_\_\_\_\_\_\_\_\_\_\_\_\_\_\_\_\_\_\_\_\_\_\_\_\_\_\_\_\_\_\_\_\_\_\_\_\_\_\_\_\_\_\_\_\_\_\_\_\_\_\_**

In S3 you will begin to personalise the subjects you study as you progress towards the Senior Phase. You will be required to continue your studies in all curriculum areas next session. All students will be allocated their Maths, English, PE, PSE, RME and Scottish Studies classes, so you don't need to choose these subjects. Follow the steps below to make the rest of your choices and your reserve choices. **Remember, you can only choose each subject ONCE.**

#### *Step 1: You MUST choose the following number of subjects from the various curriculum areas:*

#### **1 x Science subject (OR Environmental Science if recommended)**

2 x Social Studies subjects OR 1 x Social Subject and either Travel & Tourism or Media (OR pick only People & Society if **recommended)**

#### **1 x Expressive Arts subject**

#### **1 x Technologies subject**

Place a tick in the 'Step 1 choices' column for these choices.

## *Step 2: Now select 2 additional choices from the subjects in BOLD*

#### Choose your 2 additional subjects from those written in bold below. Remember, you can only pick each subject ONCE.

Place a tick in the 'Step 2 choices' column for these choices. Please note, you can choose 2 from the same curriculum area for this section - eg. French and Mandarin from 'Languages' curriculum area.

## *Step 3: Now select 2 reserve choices*

Select your reserve choices by writing R1 beside your first reserve subject and R2 beside your second. That way, we will know which one is your preferred choice if you need to take one as a subject. **Remember, you must choose reserves that you would be happy to study as you may get one or both choices.**

## *Step 4: Finally, select your reserve subject from the Social Studies/Media group*

Place a tick against either Geography, History, Modern Studies, Media or Travel & Tourism in the final column (you must select a subject here that you have not picked previously).

# **My course choices...**

Follow the step by step guide on the other side of this page to make your subject choices. To help you remember which subjects you can choose from for each step of the process, they have been highlighted in each column. This tells you if you **can** choose them (light grey) or if you **can't** choose them (black) at each step. Place a tick in the appropriate places in each column for steps 1 and 2 and place **R1** and **R2** to indicate your reserve choices in that column. In the last column you must pick one additional reserve Social Subject/Media/Travel & Tourism choice. Remember, you can only pick each subject once.

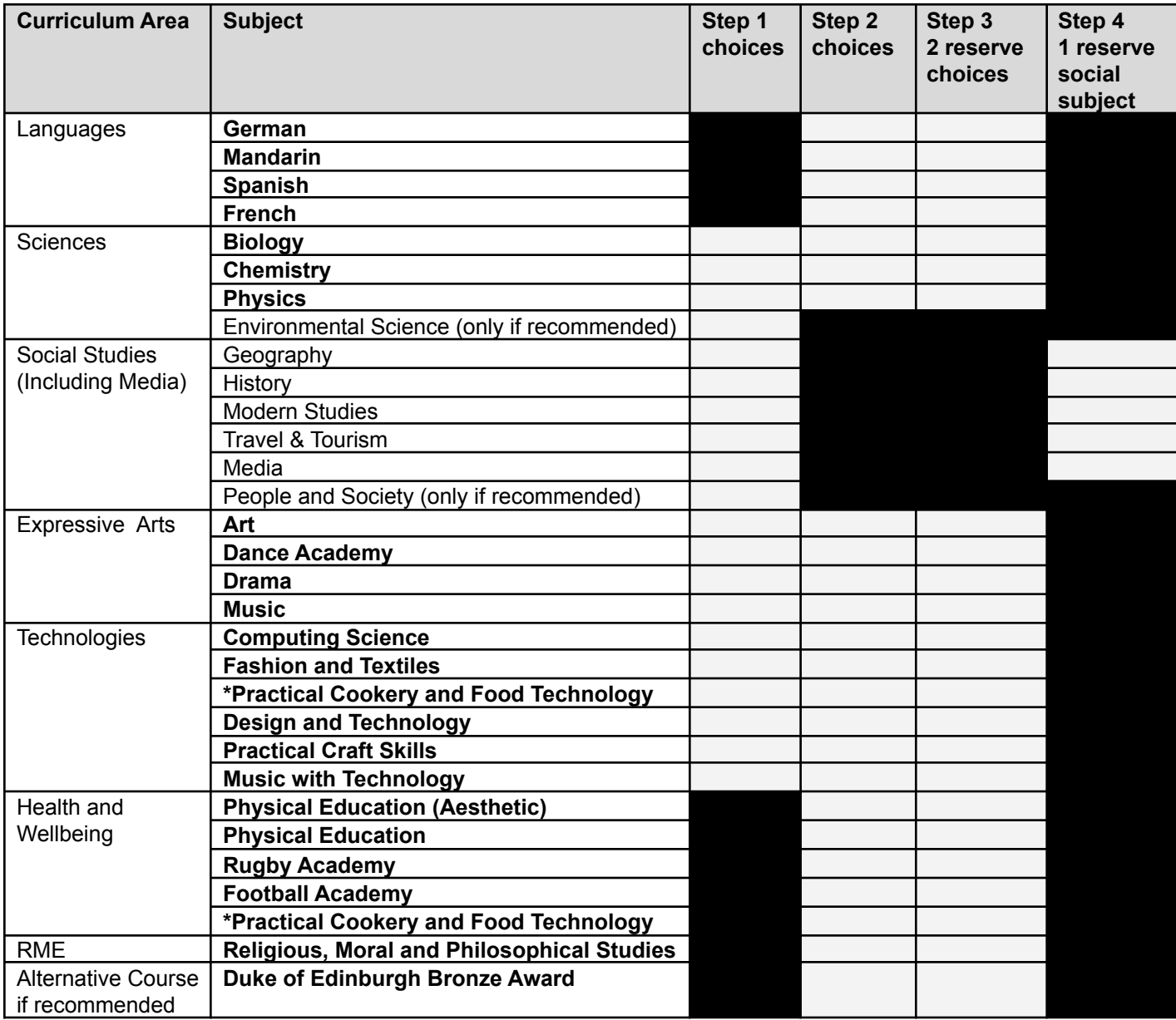

\*The outcomes for Practical Cookery and Food Technology sit across 2 faculty areas but you may only select it once.